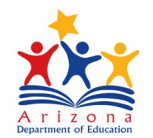

# **Event Management System (EMS) Participant Guide**

## **Table of Contents**

*Click on each title/page number to go directly to that section.*

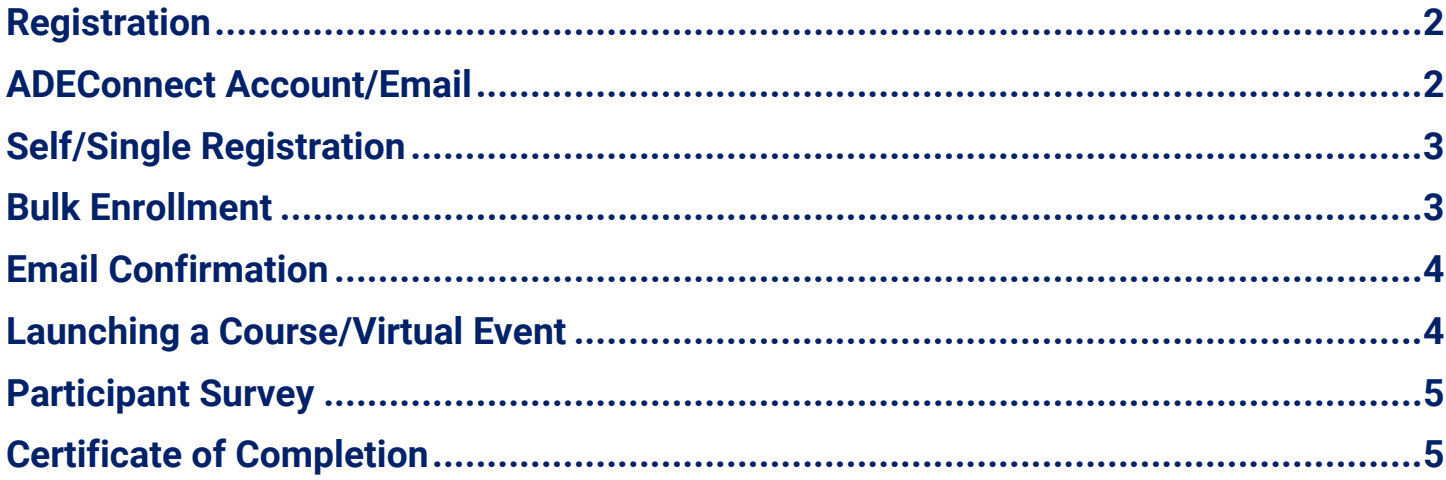

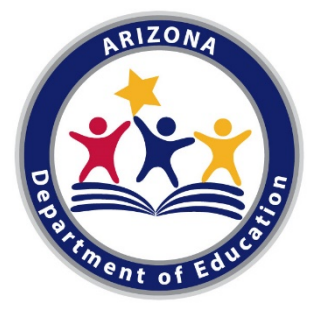

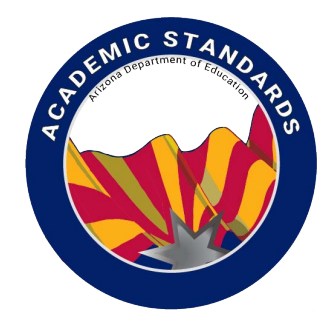

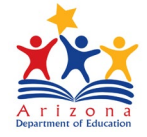

<span id="page-1-0"></span>**Registration** 

- Visit the ADE website. We have multiple ways to find Professional Development events:
	- **Search on [ADE's front page](https://www.azed.gov/)**
	- **Our Events Page**
	- **[Go to Academic Standards page. Each content are has their own](https://www.azed.gov/events) list of PD available**
- To register for an event/course click on the training title *(This will take you to the [EMS](https://ems.azed.gov/) registration)*
- Verify Start Date/Time
- Check the Description for event details
- Register for Self/Single Participant: Click "Register Now"

#### *If you do not see the green "Register Now" button, then you may already be registered for the event. Please make sure you are logged in correctly then check your "Registered" and your "Attended" event list.*

• Register for Others/Multiple Participants: Click "Bulk Enroll" Continue to Bulk Enrollment section of this guide

#### <span id="page-1-1"></span>**ADEConnect Account/Email**

- If you are not already signed into ADEConnect you will be prompted to verify your ADEConnect ID
	- Click "Yes" if you already have an account
	- Click "No" if you need to set up an account

#### **IMPORTANT ADEConnect TIPS:**

- **Use the same ADEConnect ID/email address for ALL registered events.** *This makes it much easier to keep track of certificates and transcripts. Personal email recommended.*
- **Do NOT set up multiple ADE Connect accounts**. *Your transcript and certificates will not be easily accessed across multiple accounts and only one account can match to the Registry.*
	- $\circ$  If you do have multiple ADEConnect accounts, ADE HelpDesk can merge your accounts.
	- o Please call **602-542-2222** for assistance.

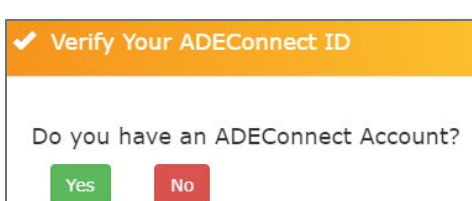

 $\blacktriangleright$  Register Now

び Bulk Enroll

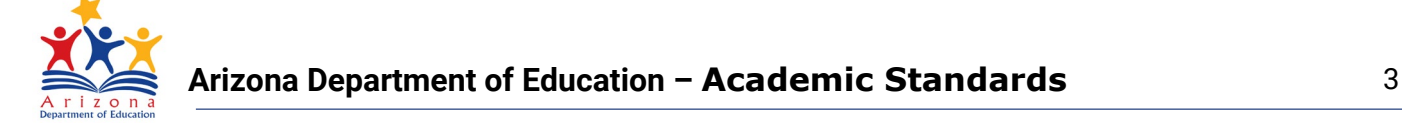

## <span id="page-2-0"></span>**Self/Single Registration**

<span id="page-2-1"></span>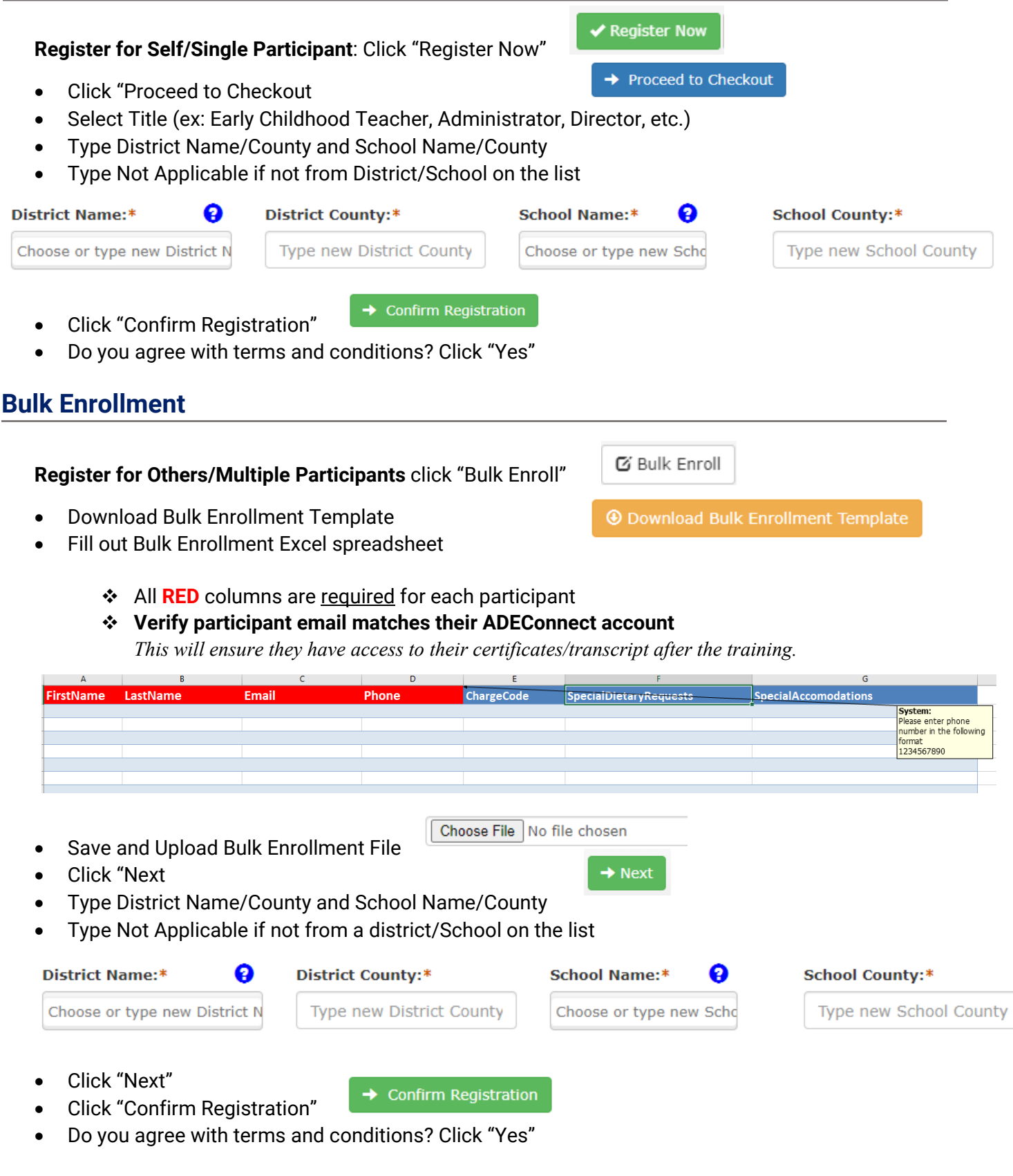

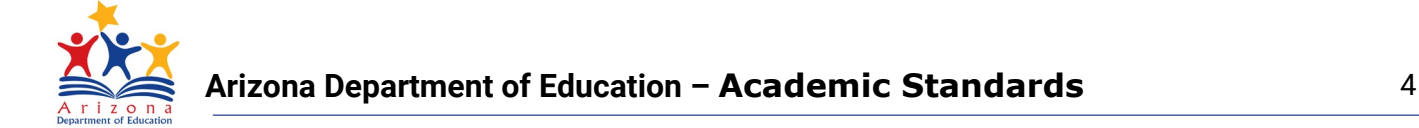

## <span id="page-3-0"></span>**Email Confirmation**

- Registered Participants will receive a confirmation email after registration *Email will come from ADE Notifications: noreply@sys.azed.gov*
- There is a link in the email to access your registered events or log in directly in **EMS**

This is to confirm your ADE Calendar of Events registration for:

Name: Intro to Arizona Early Learning Standards (AZELS) Online Course - FY21 (Jan - June 2021) ID: 7709 Start Date & Time (MST): Friday, January 1, 2021 12:00 AM

Click here to access your registered events.

If you do not have an ADEConnect account please click here to register for ADEConnect Please use the same email address as in this email when completing the registration.

#### <span id="page-3-1"></span>**Launching a Course/Virtual Event**

- Log into **EMS** account using the same email address used in registration
- Click on "Registered" to view your registered courses

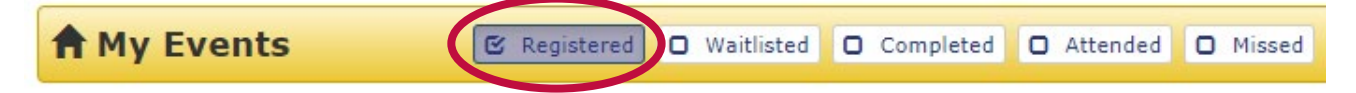

Click "Click here to launch" to begin the course

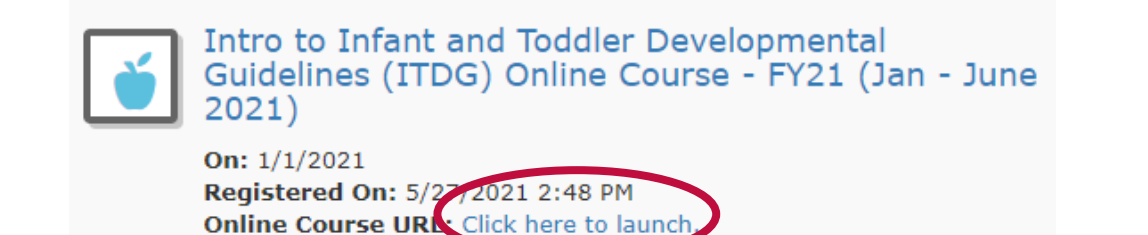

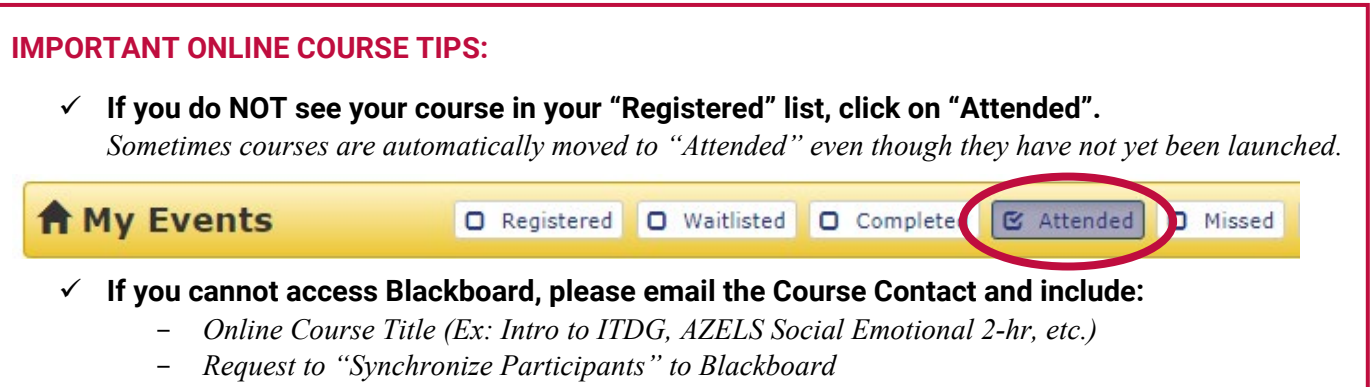

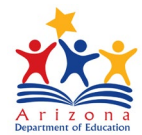

#### <span id="page-4-0"></span>**Participant Survey**

- After completing a course/event, you will be asked to complete a Participant Survey
- Please be honest and accurate when completing the survey
- Allow approximately 2-3 business days for attendance in EMS to be marked and for your course to move to your "Completed" event list

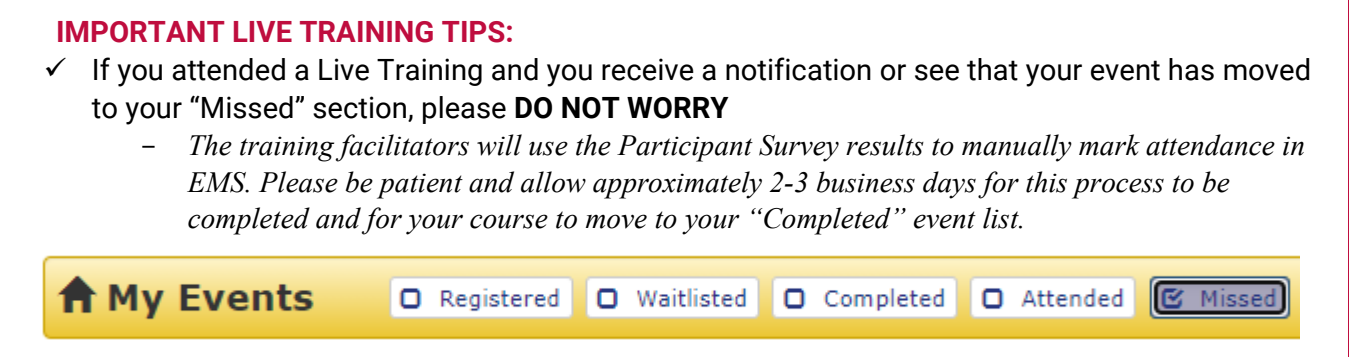

## <span id="page-4-1"></span>**Certificate of Completion**

- After being marked Completed for a course, you will receive a confirmation email from ADE
- Log into **EMS** account using the same email address used in registration
- Click on "Completed" to view a list of courses/trainings that have been completed

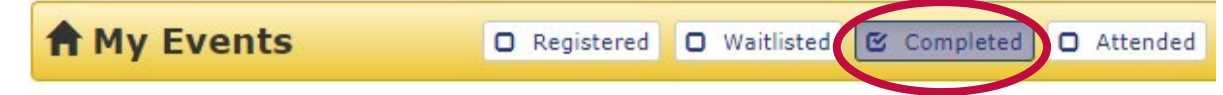

- **You will need to complete the EMS Survey to have access to your Certificate**
- Click "Print Certificate" next to desired course
- Click "Print Transcript" to see a list of all completed courses

#### **IMPORTANT CERTIFICATE TIPS:**

- $\checkmark$  You must complete a general EMS survey to have access to your Certificate
- **PLEASE DOWNLOAD AND SAVE CERTIFICATES IN YOUR PERSONAL RECORDS**

*You can print the files to Adobe PDF to save a copy of your certificate/transcript. This allows you to keep your own records and be able to print/share later if necessary.*

Print Certificate

ADE ECE staff do not have access to participant certificates. If you complete ALL necessary steps for a course and still do not have access to your certificate, please call the ADE Help Desk: 602-542-2222.

**Print Transcript**